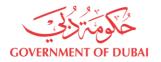

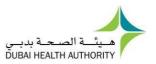

# **INFORMATION TECHNOLOGY DEPARTMENT**

## **USER MANAGEMENT USER GUIDE**

**VERSION 3.0** 

26/04/2022

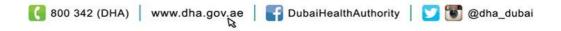

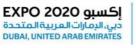

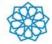

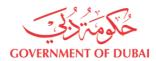

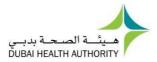

## Contents

| 1. Introduction          | 3 |
|--------------------------|---|
| 2. General Notes         | 3 |
| 3. New User Registration |   |
| 4. Log In                |   |
| 5. Forgot Password       |   |
| 7. Forget UserName       |   |
| 8. Edit Profile          |   |
|                          |   |

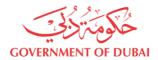

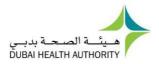

## 1. Introduction

This document guides you how to manage your user account.

### 2. General Notes

Following are general notes that you need to know and understand before using the system:

- In all forms \* means mandatory field
- While using the system and filling any application, detailed error messages (in red) will be shown if required explaining the error for you and the solution
- Payment process is done through Dubai eGovernment ePay Gateway.

## 3. New User Registration

- Go to <u>https://services.dha.gov.ae/eservices/dhaweb/Default.aspx</u>
- Choose one of following options:
  - Click "Register" tab
  - Enter a "Username" between 5 to 30 characters and contains only English characters (Aa – Zz). May containonly '\_' and '.' as special character
  - Please select a password that meets all of the following criteria: It should be between 8 to 20 Characters; Must contain at least one alphabet, one numeric character (0-9)
     Allowed special characters (@! # \$ ^ \*\_ .).Please do notinclude username
  - in the password. Please note you cannot use 5 last previous passwords.
  - Re-enter the password in "Confirm Password" field
  - Enter your "E-Mail" address
  - Enter "First Name", "Middle Name" & "Last Name" as per your passport.
  - Select "Nationality" from the dropdown
  - Click "Register"

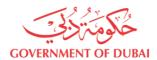

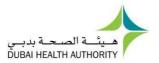

## 4. Log In

- Go to <a href="https://services.dha.gov.ae/eservices/dhaweb/Default.aspx">https://services.dha.gov.ae/eservices/dhaweb/Default.aspx</a>
- Choose one of following options:
  - o DHA Account
    - Enter "User Name" and "Password"
    - Click "Login"

#### o LOGIN WITH UAE Pass:

 Click on 'Login with UAE PASS' → "Login using Emirates ID, email, orphone eg. 97150000000 "

| dubai.a                     |                                                                                                    |           | س @                          | $\otimes$ Accessibility $\lor$ | cc€ Share | Print                      | Q SEARCH |
|-----------------------------|----------------------------------------------------------------------------------------------------|-----------|------------------------------|--------------------------------|-----------|----------------------------|----------|
| ABOUT DHA                   | COVERNMENT OF DURAL                                                                                                    |           |                              |                                |           | سخية يديني<br>DUBAI HEALTH |          |
| DHA FACILITIES              | DHA Single Sign On                                                                                                    |           | MHA Account                  | Â                              | Register  |                            |          |
| SERVICES                    | Wekcome! You have reached to DHA single sign-on page. The single sign-on page<br>eServices with one user account.<br>If you currently don't have a single sign-on account with the DHA, then citck Res                 |           | DHA Username                 |                                | (CL13)    | )                          |          |
|                             | it you currently both in new a single sign-on account with the Drive, then click neg<br>DHA single sign-on account allows you to login and use the services as an indivi-<br>For help please use the user manual below |           | Password                     |                                | (aut)     | )                          |          |
| HEALTH                      | DHA User Manual                                                                                                    |           | Forgot Password OR Forgot Us | LOGIN                          |           |                            |          |
| covid-19                    |                                                                                                    |           |                              | OR                             |           | -                          |          |
| DATA / MEDICAL<br>EDUCATION |                                                                                                    |           |                              | N WITH UAE PASS                |           | )                          |          |
|                             | boor DHA WE ARE HERE FOR YOU                                                                                                    | FOLLOW US |                              |                                |           |                            |          |
|                             | ontact Us (0 600 342 (DHA)                                                                                                    | 0 0 0 0   | ية 👩 😋 🕲 🕲                   | 🖸 دېـــــي الرقم               | )         |                            | ASK DHA  |

Figure 4.a DHA login screen

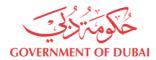

•

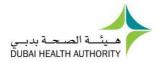

- Choose "Visit Patient Dashboard' or "Access Dashboard" under Corporates to proceed.
- You can access services from the list under General DHA Services

| dubai.ae                    |                                                                                                    |                                                                                                    | عين 🌐                                                                                                    | ि Accessibility ∖ | ✓ oc <sup>0</sup> Share                 | Print Q SEAF                          | ICH 🔒 DASH    | HBOARD |
|-----------------------------|----------------------------------------------------------------------------------------------------|----------------------------------------------------------------------------------------------------|----------------------------------------------------------------------------------------------------|-------------------|-----------------------------------------|---------------------------------------|---------------|--------|
| ABOUT DHA                   | We use cookies to ensure that we give the best experience on our website<br><u>Continue</u> <u>More About Cookies</u>                                                         |                                                                                                    |                                                                                                    |                   |                                         |                                       |               |        |
| DHA FACILITIES              | GOVERNMENT OF DUBAI                                                                                                    |                                                                                                    |                                                                                                    | ő                 | يئــة الصحية بدب<br>JBAI HEALTH AUTHORI |                                       |               |        |
| ر<br>SERVICES               | Ø           DASHBOARD                                                                                                    |                                                                                                    |                                                                                                    |                   |                                         | nmed Ali Khalid Tes Te<br>i DASHBOARD | s             | ~      |
| LICENSING /<br>REGULATIONS  | Welcome Mohammed Ali Khalio                                                                                                    | d Tes Test Esra Ahmed Khalid Las                                                                      | at NameProfile Uuuu                                                                                                    |                   | General DI                              | HA Services                           |               |        |
| HEALTH                      | Please help us know you better so we can personalise yo<br>have multiple profiles/dashboards and navigate between<br>You can also use our general services from the right pan |                                                                                                    | ary profile with DHA from the options below. You can                                                                                                    |                   |                                         | TTACHMENT                             | <i>→</i>      |        |
| covid-19                    | Lets setup your DHA services profile                                                                                                    |                                                                                                    |                                                                                                    |                   | FELLOWSH<br>SMART MA                    | IP PROGRAM SYSTEM                     | $\rightarrow$ |        |
| DATA / MEDICAL<br>EDUCATION | Ĕ                                                                                                    | 廁                                                                                                    |                                                                                                    |                   | THOUGHTS                                | 5                                     | →             |        |
|                             | DHA SERVICES FOR                                                                                                    | DHA SERVICES FOR                                                                                      | DHA SERVICES FOR                                                                                                    |                   | MEDICAL S                               | PONSORSHIP SERVICE                    | $\rightarrow$ |        |
| MEDIA CENTER                | PATIENTS<br>Set up a patient profile for you and your<br>dependents. Manage lab results, medication,                                                                          | CORPORATES<br>Use DHA portal as a corporate and manage<br>services for your business. You can add new | HEALTH PROFESSIONALS /<br>FACILITIES                                                                                                    |                   | EVENT MA                                | NAGEMENT                              | →             |        |
|                             | dependents. Manage lab results, medication,<br>vaccinations and other health information.                                                                                     | services for your business. You can add new<br>profiles or connect existing profiles.                 | If you are a health professional in Dubai or<br>looking to practice in Dubai, use DHA services<br>for Health Professionals and Facilities by using<br>this option. |                   | DUBAI NEG                               | DNATAL NETWORK (DNN)                  | ÷             |        |
| 1                           | VISIT PATIENT DASHBOARD                                                                                                    | ACCESS DASHBOARD                                                                                      | VISIT SHERYAN PORTAL                                                                                                    |                   |                                         |                                       | 🗔 ASK I       | DHA    |

Figure 4.b Landing Dashboard

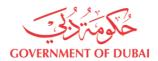

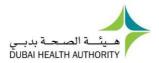

## 5. Forgot Password

• For DHA Single Sign On: Go to

https://services.dha.gov.ae/eservices/DHAWeb/Default.aspx

- Click "Forgot Password?" link
- Provide your registered email address or username and click on Submit

| dubai.a                     | candidate.cliksource.com |                                                                           |            | يبد 👌 Accessibility 🗸 | ∝° Share | 🔁 Print | Q SEARCH                     |                                          |
|-----------------------------|--------------------------|---------------------------------------------------------------------------|------------|-----------------------|----------|---------|------------------------------|------------------------------------------|
| ABOUT DHA                   | GOVERNMENT OF DUBAI      |                                                                           |            |                       |          |         | لصحة بديسي<br>DUBAI HEALTH N | а по по по по по по по по по по по по по |
| DHA FACILITIES              |                          | Forgot Passwo                                                             | ord        |                       |          |         |                              |                                          |
| SERVICES                    |                          | Forgot Your DHA Service Passy<br>(Enter your registered User Name or Emai |            |                       |          |         |                              |                                          |
|                             |                          | User Name or Email Id<br>Type your username or email                      |            |                       |          |         |                              |                                          |
|                             |                          |                                                                           | PTCHA      |                       |          |         |                              |                                          |
| COVID-19                    |                          | SUBMIT                                                                    | ny - Tarma |                       |          |         |                              |                                          |
| DATA / MEDICAL<br>EDUCATION |                          |                                                                           |            |                       |          |         |                              |                                          |
|                             |                          |                                                                           |            |                       |          |         |                              |                                          |

 Choose how you would like to get the authentication code via Email or Mobile number .Please note choice for mobile number is displayed only when a valid mobile number is associated with this account.

| dubai.a                                                                   | e                   |                                                                                                    | $\bigotimes$ Accessibility $\checkmark$ | c<₀ Share | 🖶 Print | Q SEARCH                      |           | ^ |
|---------------------------------------------------------------------------|---------------------|----------------------------------------------------------------------------------------------------|-----------------------------------------|-----------|---------|-------------------------------|-----------|---|
| ABOUT DHA                                                                 | COVERNMENT OF DUBAI |                                                                                                    |                                         |           |         | لصحية يديني<br>DUBAI HEALTH A | AUTHORITY |   |
| DHA FACILITIES                                                            |                     | Reset Password                                                                                                    |                                         |           |         |                               |           |   |
| SERVICES<br>SERVICES<br>LICENSING /<br>REGULATIONS<br>HEALTH<br>INSURANCE |                     | How would you like to get your authentication code?  Receive authentication code on : 009715xxxxx75 Receive authentication code on : ritxxxxx@yahoa.com  SUBMIT |                                         |           |         |                               |           |   |
|                                                                           |                     |                                                                                                    |                                         |           |         |                               |           |   |

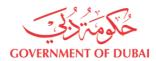

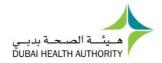

• Once submitted the below shown screen will be displayed prompting for the authentication code.

| One-Time Password                  |  |
|------------------------------------|--|
| The OTP code is sent to            |  |
| 009715xxxxx                        |  |
| Enter the one-time password (OTP). |  |
| 2094-                              |  |
| SUBMIT RESEND CODE                 |  |
|                                    |  |
|                                    |  |
|                                    |  |

 Once submitted please enter the new password & Confirm New Password. Click on Change Password and the password will be updated.

| Please select a password that meets all of the following criteria: It<br>.).Please do not include username in the password.Please note you | should be between 8 to 20 Characters; Must contain at least one alphabet, one n<br>I cannot use 5 last previous passwords. | umeric character (0-9) .<br>Allowed special characters (@ ! # \$ ^ *_ |
|----------------------------------------------------------------------------------------------------|----------------------------------------------------------------------------------------------------|-----------------------------------------------------------------------|
|                                                                                                    | Reset Password                                                                                                    |                                                                       |
|                                                                                                    | Enter your new password                                                                                                    |                                                                       |
|                                                                                                    | New password           New password                                                                                        |                                                                       |
|                                                                                                    | Confirm New password Confirm New password                                                                                  |                                                                       |
|                                                                                                    | CHANGE PASSWORD                                                                                                    |                                                                       |
|                                                                                                    | RESET                                                                                                    |                                                                       |

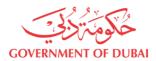

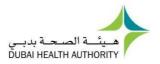

## 7. Forget UserName

• Click "Forgot User Name?" link

|                | ne                    |   |  |
|----------------|-----------------------|---|--|
|                |                       |   |  |
| Password       |                       |   |  |
|                |                       |   |  |
| Forgot Passwor | rd OR Forgot Username |   |  |
|                |                       |   |  |
|                | LOGII                 | N |  |

• Enter the registered email address

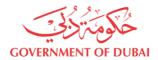

User Management User Guide

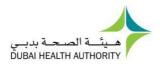

| Image: Descent and the product of the product of the pr | Forgot User Name             |
|----------------------------------------------------------------------------------------------------|------------------------------|
| Type your registered email                                                                                                    |                              |
| reCAPTCHA<br>Privacy - Terma                                                                                                    |                              |
|                                                                                                    | reCAPTCHA<br>Privacy - Terma |

• OTP will be sent to the email address. Please enter the OTP in the below screen

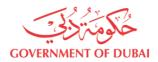

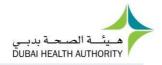

# **One-Time Password**

| The OTP code is sent to            |  |
|------------------------------------|--|
| r*******r@yahoo.com                |  |
| Enter the one-time password (OTP). |  |
| 1411-                              |  |
| SUBMIT RESEND CODE                 |  |
|                                    |  |
|                                    |  |

• After successful OTP verification, username will be sent to the Email address.

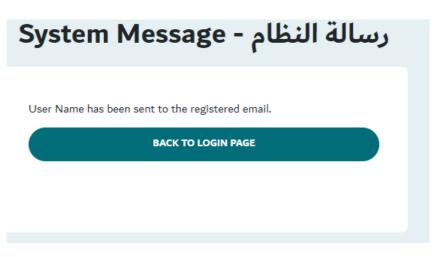

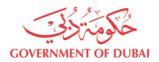

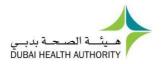

## 8. Edit Profile

- Open menu next to username at top right corner
- Click "Edit Profile"

| dubai.ae                   | ې مىن 🜐 ئ                                                                                                    | a≣ty∨ ≪   | Share 📑 Print                         |                       |   |
|----------------------------|----------------------------------------------------------------------------------------------------|-----------|---------------------------------------|-----------------------|---|
| ABOUT DHA                  | We use cookies to ansure that we give the best experience on our website. If you continue, we will assume that you are happy to receive all cookies on the DHA website.<br>Continue More About Cookies                                                                                                    |           |                                       |                       |   |
| DHA FACILITIES             | GOVERNMENT OF DUBA                                                                                                    |           |                                       | لله بدیسی<br>DUBAI HE |   |
| SERVICES                   | Contraction of the second second seco |           | Mohammed Ali Kha<br>LANDING DASHBOARD | ılid Tes Tes          | ~ |
| LICENSING /<br>REGULATIONS | Welcome Mohammed Ali Khalid Tes Test Esra Ahmed Khalid Last NameProfile Uuuu                                                                                                    | Edit Prof | file                                  |                       |   |
| HEALTH<br>INSURANCE        | Please help us know you better so we can personalise your experience and dashboard. You can select from your primary profile with DHA from the options below. You can have multiple profiles/dashboards and navigate between them seamlessly. You can also use our general services from the right panel in the meantime.                                                                                                    | -         | INICAL ATTACHMENT                     |                       | → |
| ŵ                          | Lets setup your DHA services profile                                                                                                    | FE        | LLOWSHIP PROGRAM S                    | YSTEM                 | → |

Figure 7.a Edit Profile

• In order to change email click "Change Email"

| dit Profile                                   |                            |                                                        |                                                     |  |
|-----------------------------------------------|----------------------------|--------------------------------------------------------|-----------------------------------------------------|--|
| Username *<br>uaepass12345<br>CHANGE PASSWORD |                            | Email Address *<br>uaepass321@cuvox.de<br>CHANGE EMAIL | :                                                   |  |
| ersonal Information                           |                            |                                                        |                                                     |  |
| First Name * Mohammed Ali Khalid Tes Test     | Middle Name<br>Middle Name |                                                        | Last Name * Esra Ahmed Khalid Last NameProfile Uuuu |  |
| Nationality * Antigua and Barbuda             | Gender * Male              | ~                                                      | Mobile *                                            |  |
|                                               |                            |                                                        |                                                     |  |
| SAVE CHANGES                                  |                            |                                                        |                                                     |  |
|                                               |                            |                                                        |                                                     |  |

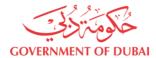

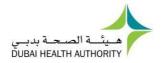

• Update the Email address in the text box and click on 'Save Email'. An OTP will be sent to the new email address.

| ⊘<br>Dashboard                      |                                        |
|-------------------------------------|----------------------------------------|
| Edit Profile<br>Account Information |                                        |
| Username *<br>uaepass12345          | Email Address *<br>uaepass321@cuvox.de |
| CHANGE PASSWORD                     | SAVE EMAIL CANCEL                      |

• Provide the proper authentication code, the system confirms the email id change.

|                                                                      | × |
|----------------------------------------------------------------------|---|
| Verify OTP                                                           |   |
| Enter the OTP sent to your email to confirm and update your profile. |   |
| Enter OTP *                                                          | _ |
| Enter OTP                                                            |   |
|                                                                      |   |
| VERIFY                                                               |   |
|                                                                      |   |
|                                                                      |   |
|                                                                      |   |

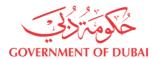

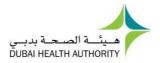

#### • In order to change password Click "Change Password"

| Edit Profile                 |             |                 |                                         |  |
|------------------------------|-------------|-----------------|-----------------------------------------|--|
| Account Information          |             |                 |                                         |  |
| Username *<br>uaepass12345   |             | Email Address * | e                                       |  |
| CHANGE MASSWORD              |             | CHANGE EMAIL    |                                         |  |
| Personal Information         |             |                 |                                         |  |
| First Name *                 | Middle Name |                 | Last Name *                             |  |
| Mohammed Ali Khalid Tes Test | Middle Name |                 | Esra Ahmed Khalid Last NameProfile Uuuu |  |
| Nationality *                | Gender *    |                 | Mobile *                                |  |
| Antigua and Barbuda 🗸 🗸      | Male        | ~               | +919490140134                           |  |
|                              |             |                 |                                         |  |
|                              |             |                 |                                         |  |
| SAVE CHANGES                 |             |                 |                                         |  |
|                              |             |                 |                                         |  |

- Provide the new password & confirm new password.
- Click on 'Change Password' button.

| Please select a password that meets all of the following criteria :   I tshould be between 8 to 20 Characters; must contain at least one alphabet, one numeric character (0-9).  Allowed special characters (@ !# \$ ^ *).  Please do not include username in the password. Please note you cannot use 5 last previous passwords.  New Password *  Confirm Password *  Confirm Password * | Change Password                                                   |
|----------------------------------------------------------------------------------------------------|-------------------------------------------------------------------|
| Allowed special characters (@ ! # \$ ^ *_ ).<br>Please do not include username in the password. Please note you cannot use 5 last previous passwords.<br>lew Password *<br>New Password<br>confirm Password *                                                                                                    | ease select a password that meets all of the following criteria : |
| New Password Confirm Password *                                                                                                    | Allowed special characters (@ ! # \$ ^ *).                        |
| Confirm Password *                                                                                                    | New Password *                                                    |
|                                                                                                    | New Password                                                      |
| Confirm Password                                                                                                    | Confirm Password *                                                |
|                                                                                                    | Confirm Password                                                  |